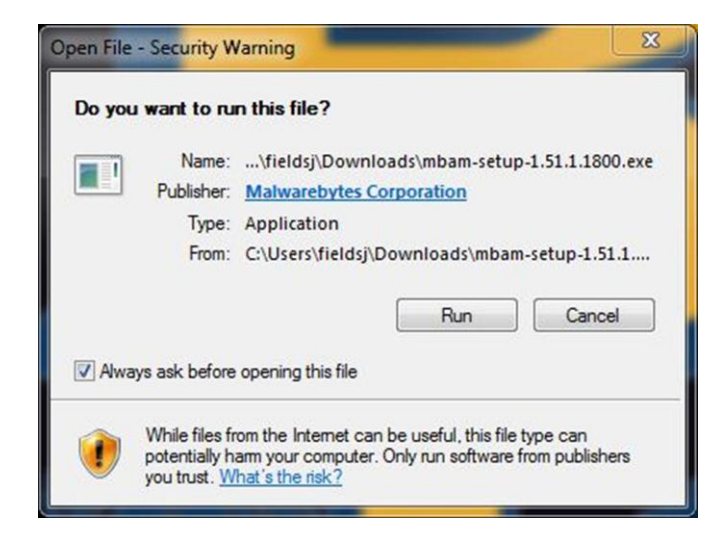

If prompted, click "Run". This will allow the Malwarebytes to be installed on your computer.

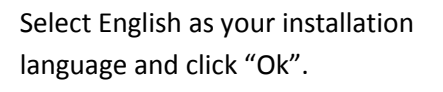

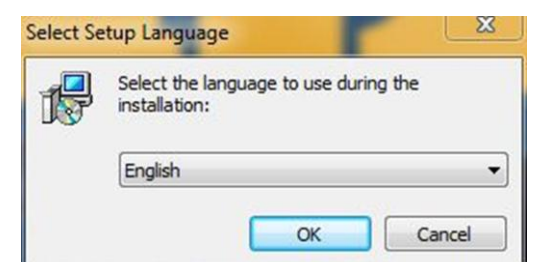

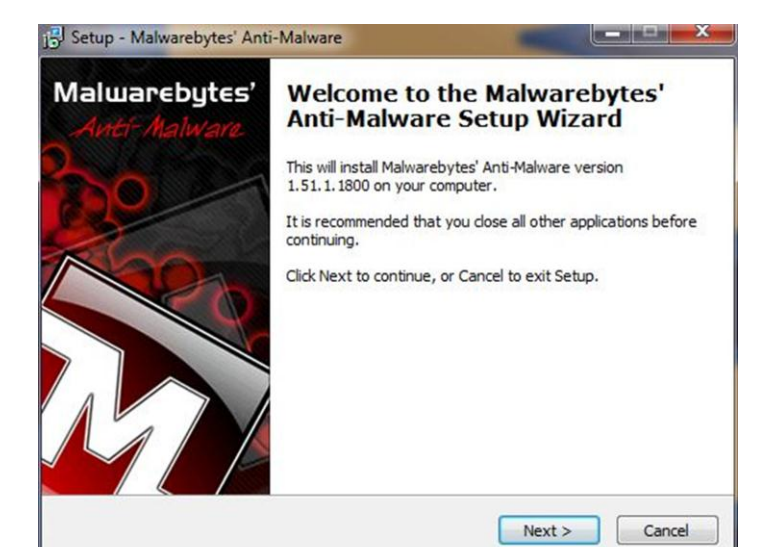

Click "Next >".

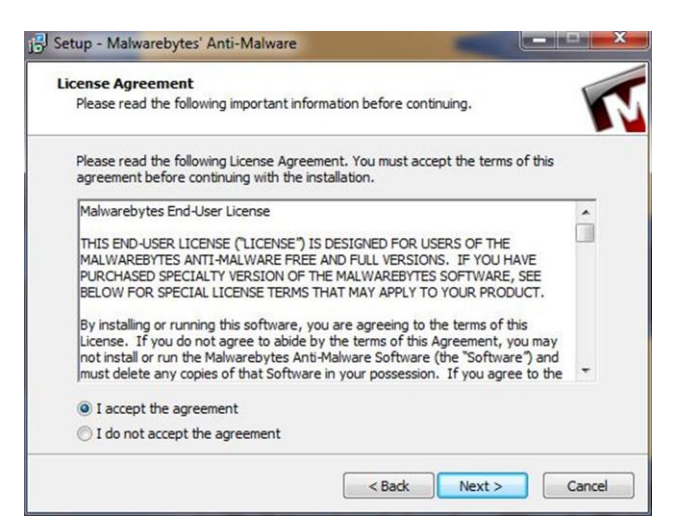

Click "Next >".

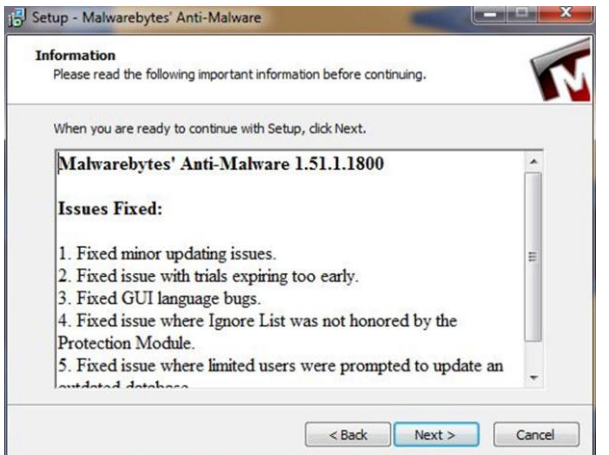

Click "Next >".

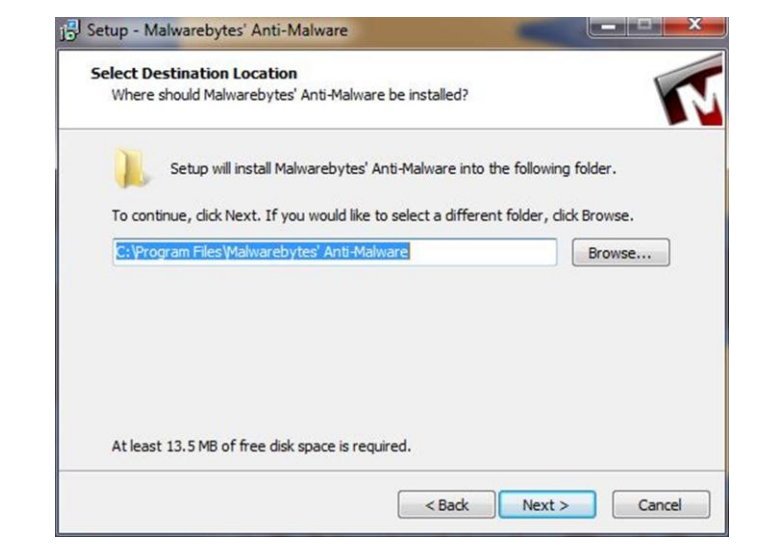

Click "Next >".

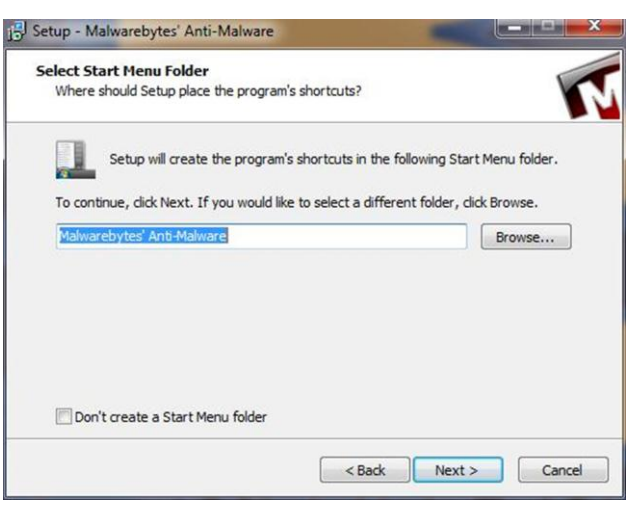

Click "Next >". This will place Malwarebytes on your Start Menu.

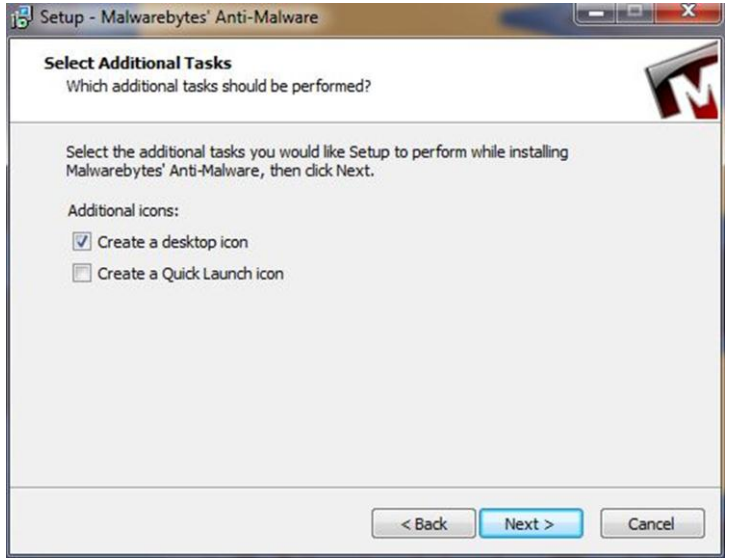

Click "Install". This will finalize the

installation.

Click "Next >". This will place an icon on your desktop.

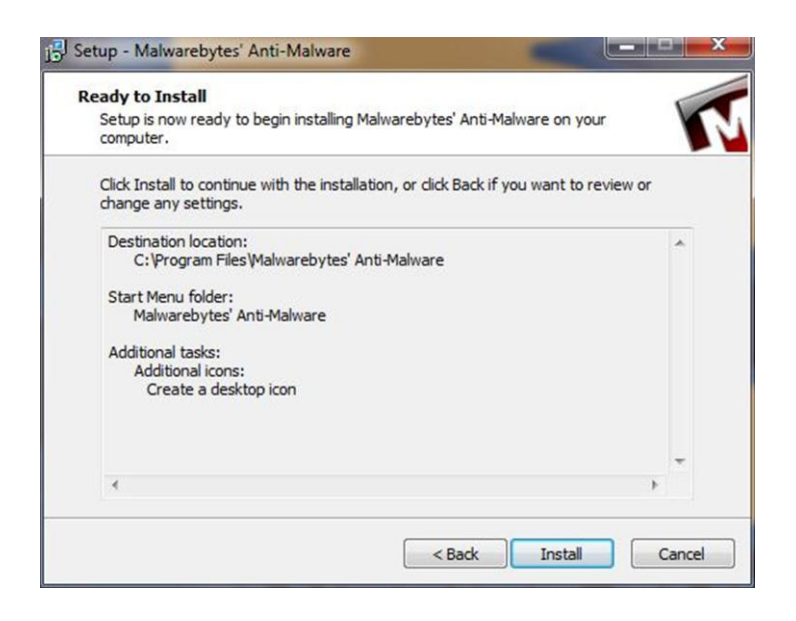

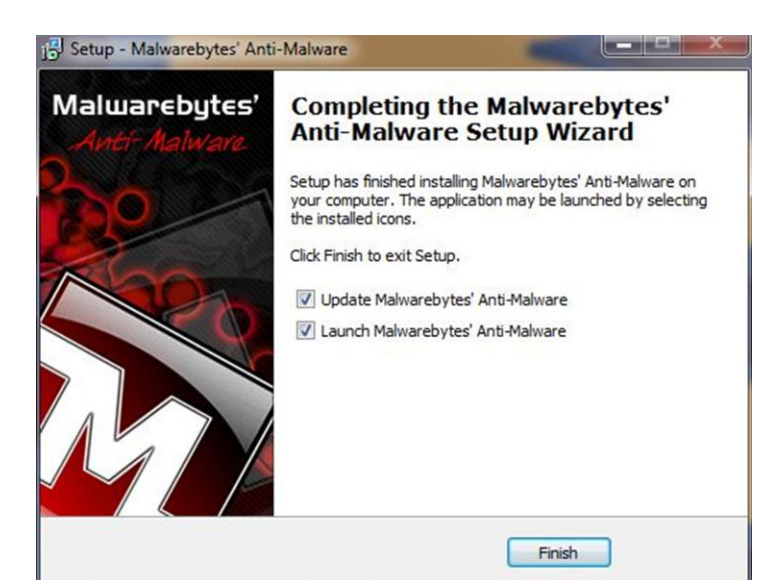

Check "Update Malwarebytes Anti-Malware" and "Launch Malwarebytes Anti-Malware". This will start the program and check to ensure you have the most update protection.

## Malwarebytes' Anti-Malware

The database was successfully updated from version 7035 to version 7296.

OK

After updating, you should see this window, notifying you that you have updated your software.

This is the first and main screen in Malwarebytes. From this tab you will be able to a Quick Scan, which looks in the most obvious places for malware. Peforming a Full Scan takes longer, but scans the entire computer for malware. If a quick doesn't seem to find all malware on your computer, your next step would be to perform a full scan.

When opening Malwarebytes, your first step should be checking for updates. Click the update tab at the top of the screen.

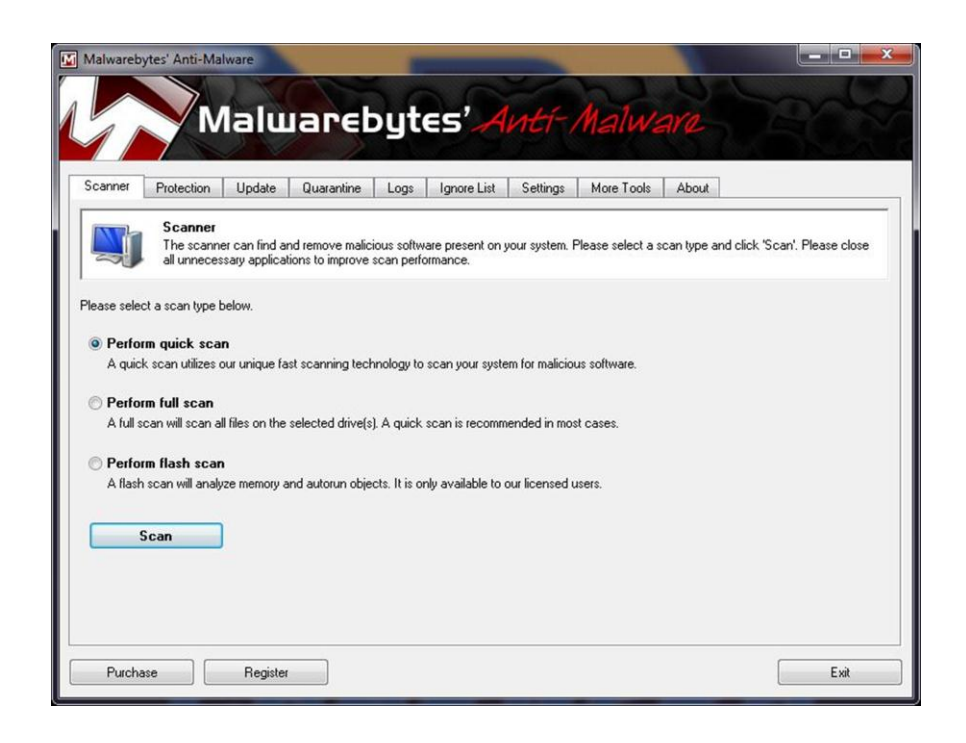

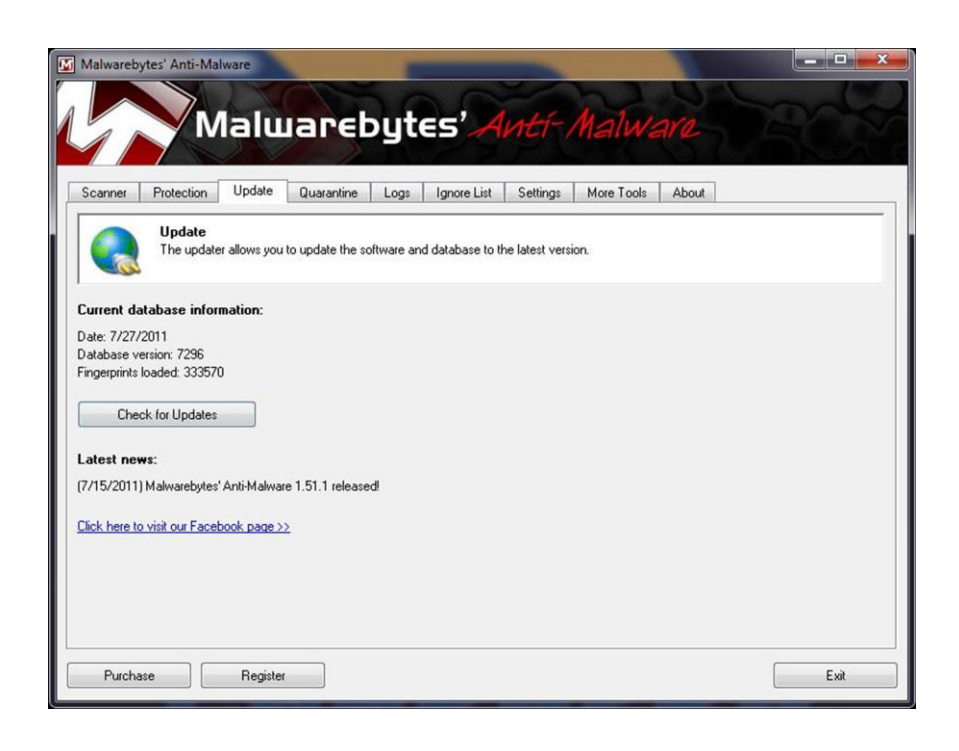

This is the update screen. Press the "Check for Updates" button. If there are updates, they will be automatically downloaded and installed.

After the updates have been installed, click the scanner tab to go back to the main page.

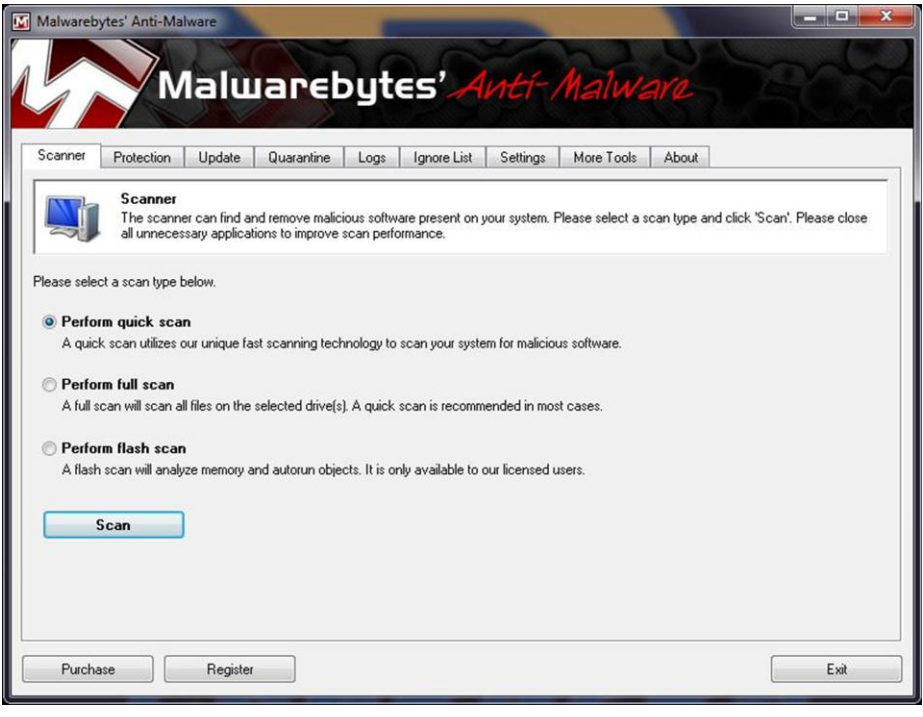

To perform a quick scan, make sure that "Perform quick scan" is selected, and click "Scan".

During a scan, a counter of how many files have been scanned runs. Below that will be a count of how many infected objects are found. If there are infected objects, this number will turn bright red. After the scan is completed, you will be prompted to continue to another screen and remove the infected objects. Once you have completed this step you will need to reboot your computer, and the scan will be complete.

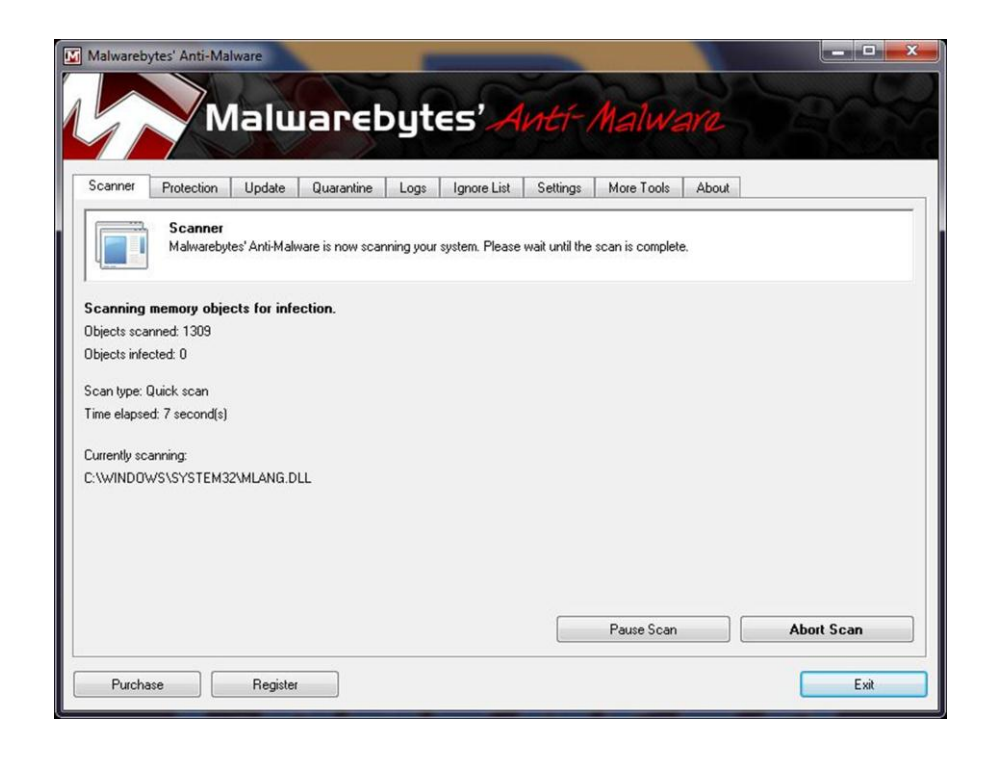